## **Acesso ao email do Ceap**

A melhor forma de fazer o primeiro acesso ao email do Ceap é através de um notebook ou computador.

- **1)** Entre no site do Ceap [\(www.ceap.g12.br\)](http://www.ceap.g12.br/)
- **2)** Acesse a opção Webmail

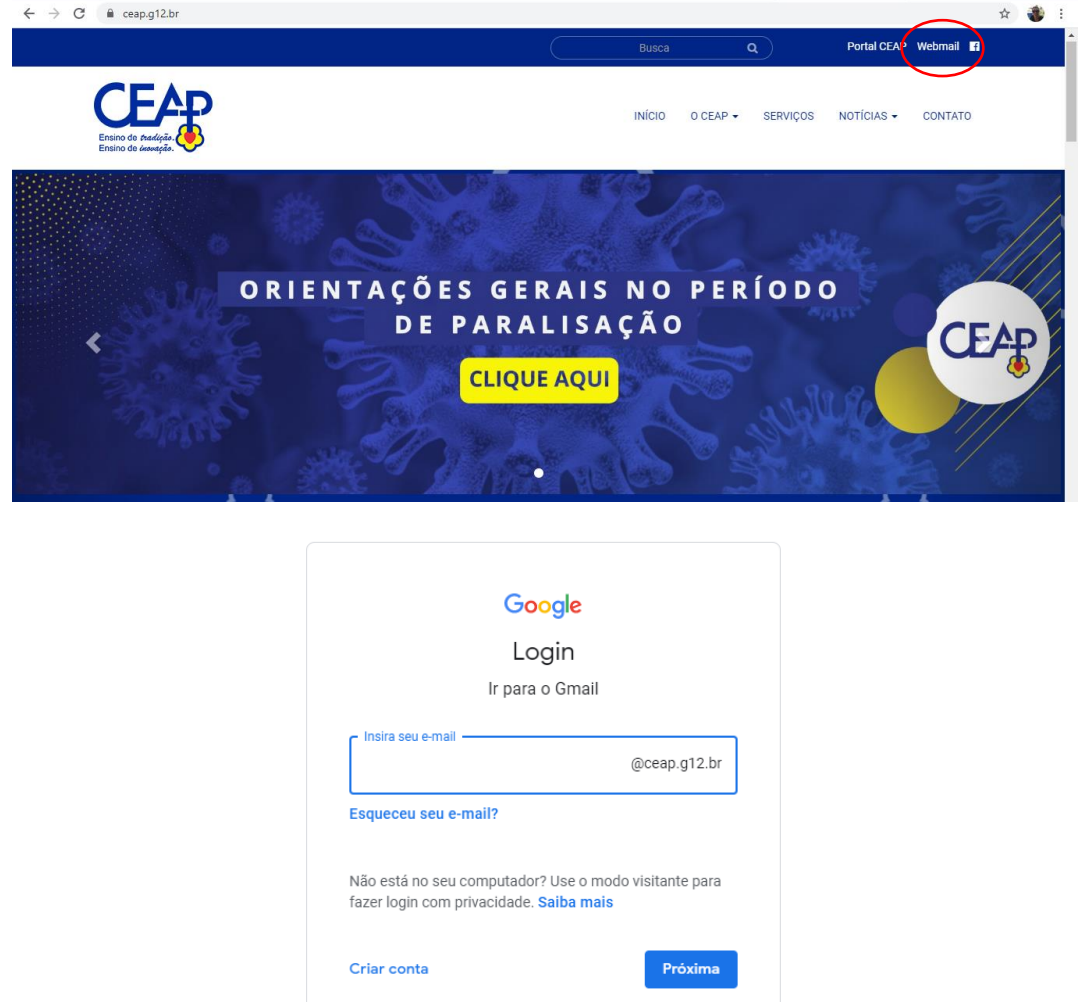

- **3)** Coloque nome.últimosobrenome e clique em **"Próxima"** (tudo minúsculo e sem acentos)
- **4)** senha 12345678
- **5)** Irá solicitar para fazer a troca de senha, que deve ter 8 caracteres.
- **6)** Entre nos e-mails recebidos pelos professores para participar de todos as turmas.
- **7)** Acesse as turmas através do Google Apps

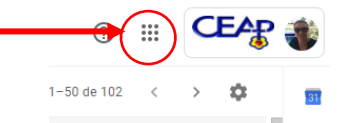

**8)** Entre em Google Sala de Aula ou Classroom.

**9)** Lá estarão todas as salas de aulas e dentro de cada sala de aula as atividades correspondentes.

Cada aluno terá várias salas, uma para cada matéria/atividade. (Desejando, há aqui um pequeno tutorial : <https://youtu.be/SQ4OGAM7q4k> )

## **Acesso da Sala de Aula pelo Smartphone**

**1)** Através da loja de aplicativos do seu smatphone, baixe o App Google Sala de Aula ou Google Classroom

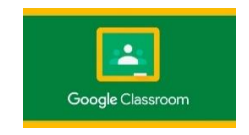

**2)** Instale o aplicativo

**3)** Toque sobre o ícone

Caso não esteja funcionando pelo App, leia o texto abaixo:

O que acontece é que o computador é entendido como um equipamento de uso coletivo, e, por isto, o Google Chrome aceita o acesso de vários e-mails. Já o celular é pensado para ser um equipamento individual e, apenas um usuário vai cadastrar a sua conta de e-mail. Provavelmente o e-mail do aluno não está cadastrado no celular (se for o da mãe ou do pai). Assim, quando o Google Sala de Aula é acessado, ele busca automaticamente o e-mail que foi originalmente cadastrado no celular – aquele que a gente cadastra logo quando compra o aparelho, e este e-mail não tem sala de aula.

Então, a tendência é só funcionar para os alunos que tem seu próprio celular.

Uma tentativa possível é cadastrar o e-mail do aluno no celular e apagar os outros, deixando como se fosse só dele. Há que se pesar a real necessidade, uma vez que no computador, especialmente para alunos menores, é melhor de visualizar.